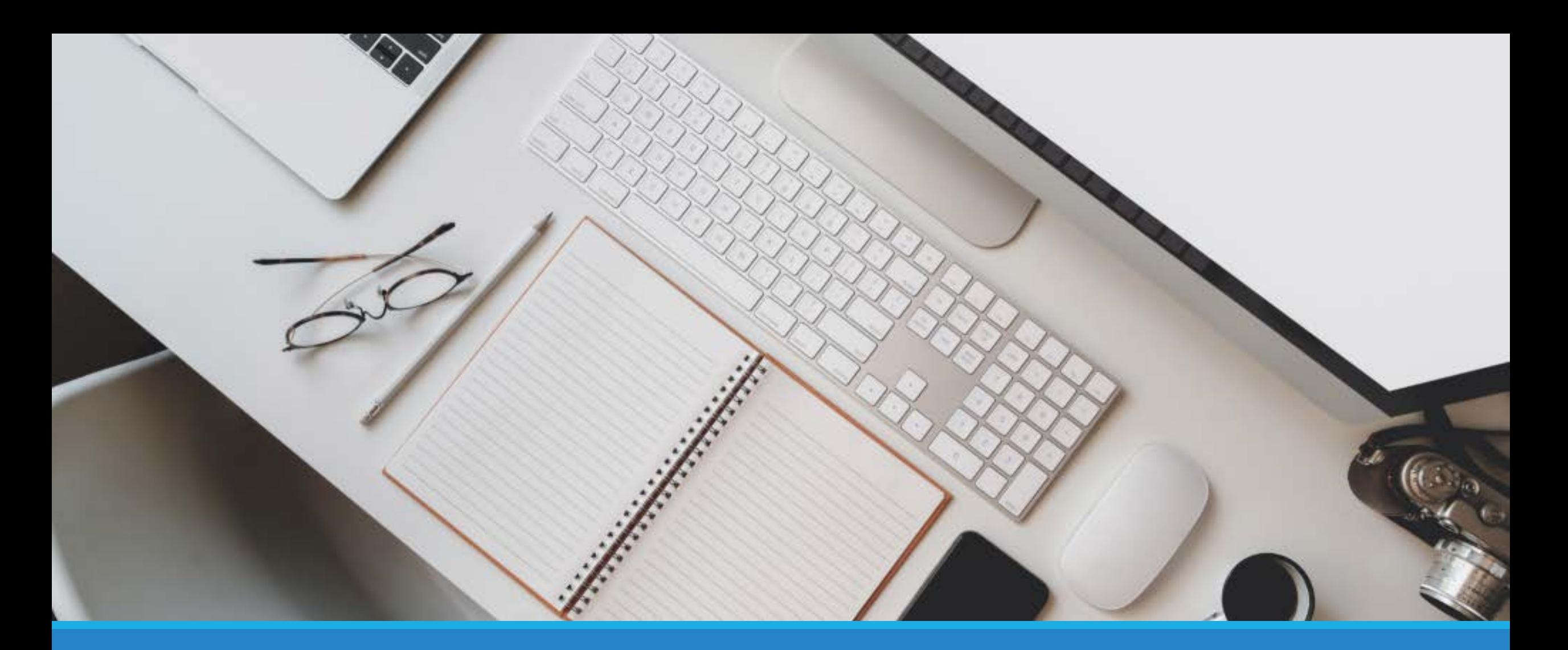

**T.3.0.25. 研究論文獎勵申請操作說明 112.7.12修正**

#### **登入校務資訊系統**

#### 高雄醫學大學 校務資訊系統

#### **Kaohsiung Medical University Information Service**

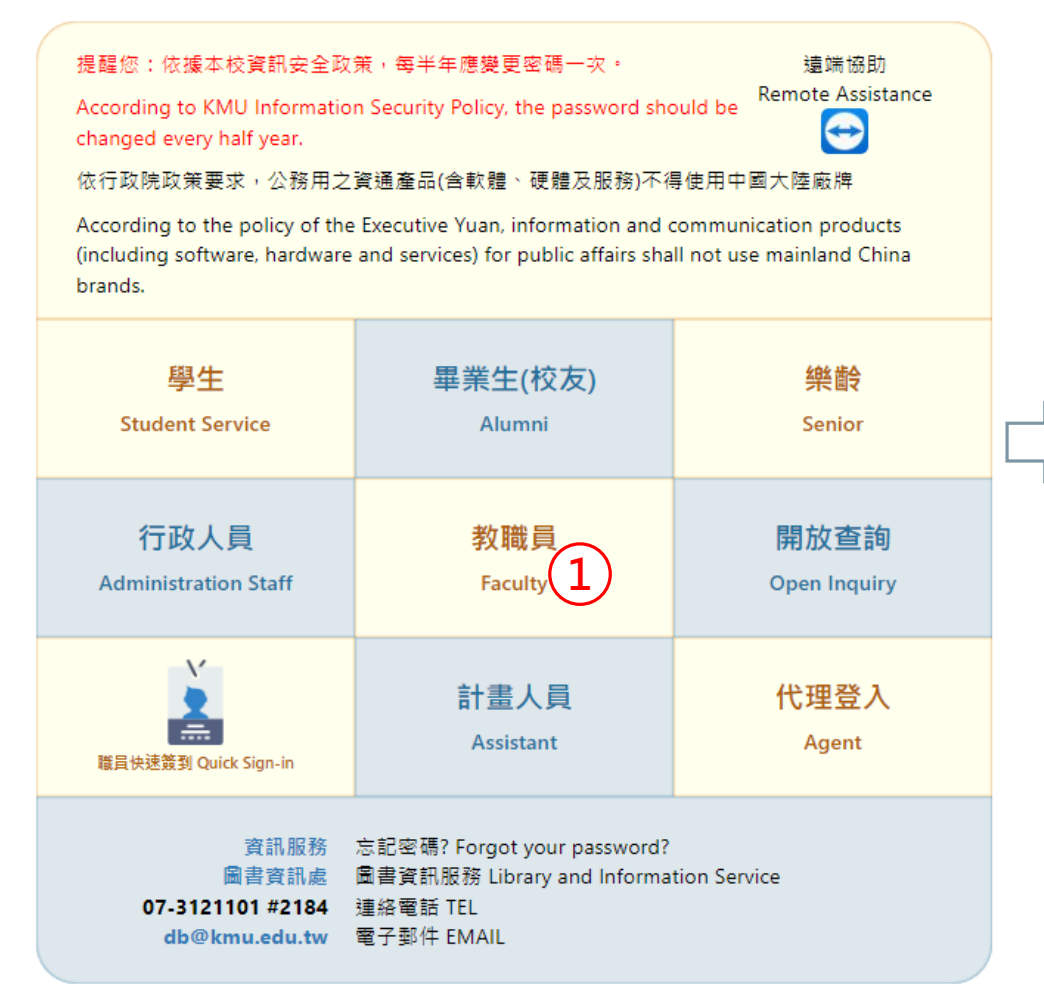

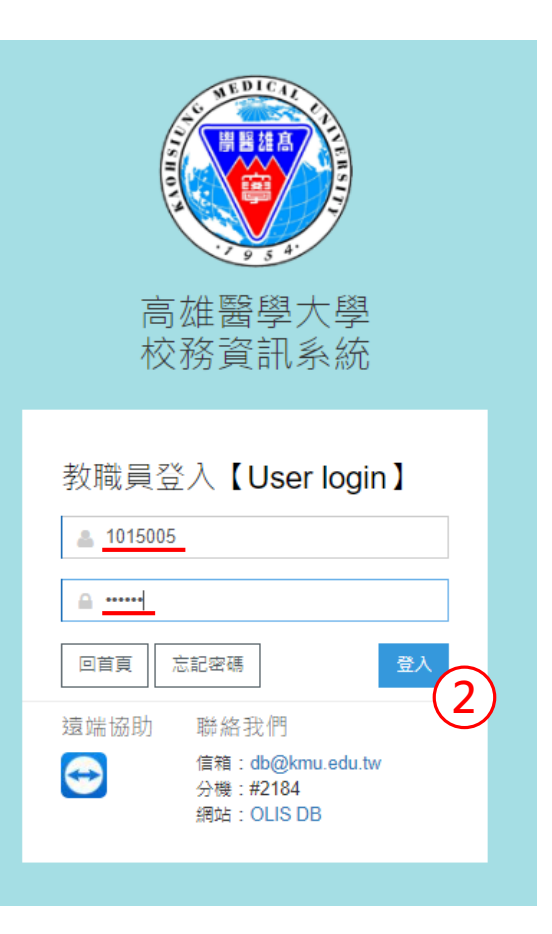

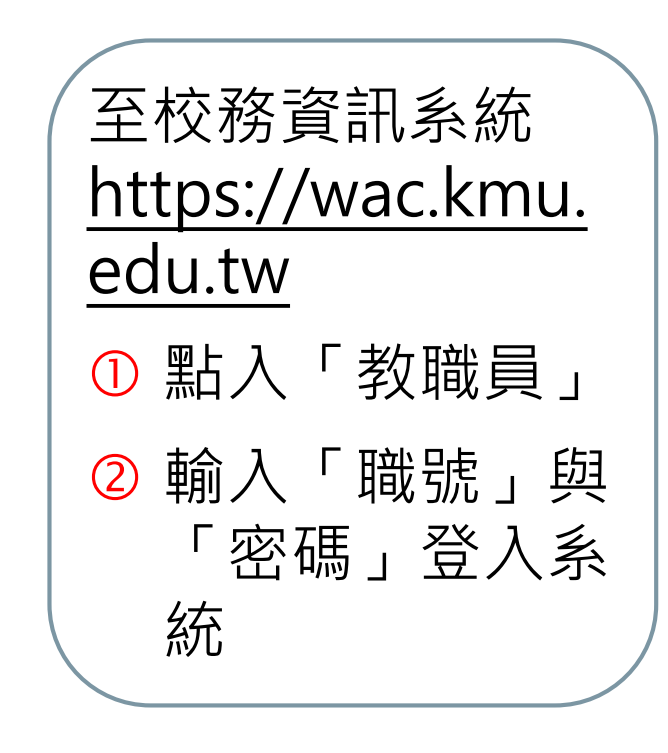

\*補充說明:新進人員第一次登入,系統預 設密碼為個人身份證字號(英文字母+9碼)

#### **尋找校務資訊系統程式**

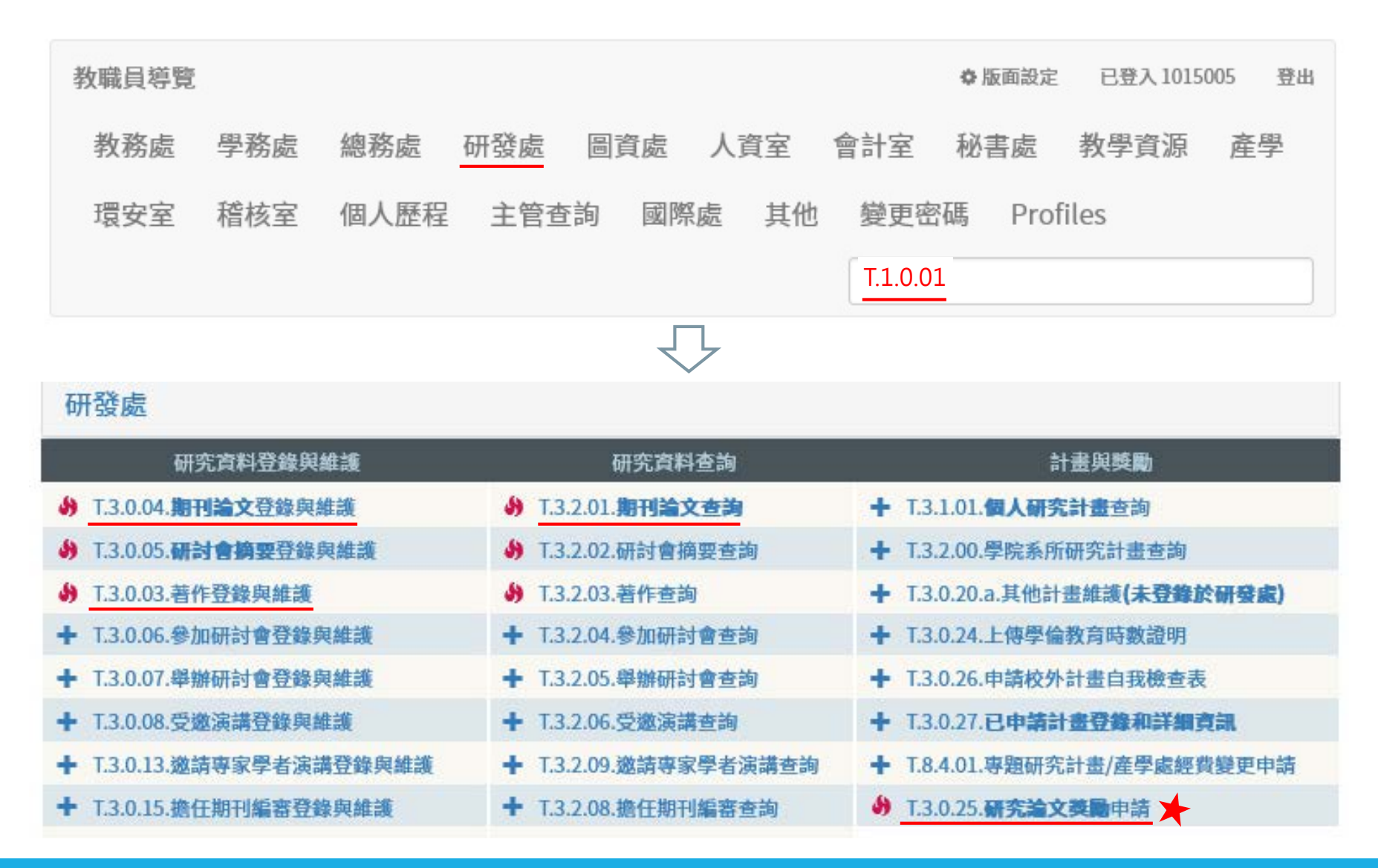

於教師導覽點選 「研發處」或利用 「快速過濾」尋找:

- ✽ T.3.2.01.期刊論 文查詢
- ✽ T.3.0.04.期刊論 文登錄與維護
- ✽ T.3.0.03.著作登 錄與維護
- ✽ T.1.0.01.教職員 基本資料設定檔
- ✽ T.3.0.25.研究論 文獎勵申請

## **維護論文資料及個人資料**

▶請先至T.3.0.04.[期刊論文登錄與維護程](https://wac.kmu.edu.tw/indexrunf.php?runno=team3004.php,)式,登錄及上傳論文資 料(請參[考操作說明](https://devel.kmu.edu.tw/index.php/zh-tw/%E5%AD%B8%E8%A1%93%E7%A0%94%E7%A9%B6%E7%B5%84/%E7%A0%94%E7%A9%B6%E8%AB%96%E6%96%87%E7%8D%8E%E5%8B%B5/2121-%E6%95%99%E5%B8%AB%E7%A0%94%E7%A9%B6%E8%AB%96%E6%96%87%E7%8D%8E%E5%8B%B5-%E6%A0%A1%E5%8B%99%E8%B3%87%E8%A8%8A%E7%B3%BB%E7%B5%B1%E6%93%8D%E4%BD%9C%E8%AA%AA%E6%98%8E))。

▶[如欲申請專書或專書章節獎勵,請先至](https://wac.kmu.edu.tw/indexrunf.php?runno=team3003.php,)T.3.0.03.著作登錄與維 護程式,登錄及上傳著作資料。

- 專任教師請另至T.1.0.01[教職員基本資料設定檔程](https://wac.kmu.edu.tw/indexrunf.php?runno=team1001.php,teaper)式維護下列 個人資料:
	- -職能或研究專長領域 -可提供對外的研究及技術平台 -希望對外合作之跨領域研究 -ORCID編號 -H-index -H-index更新日期

## **確認申請獎勵類別**

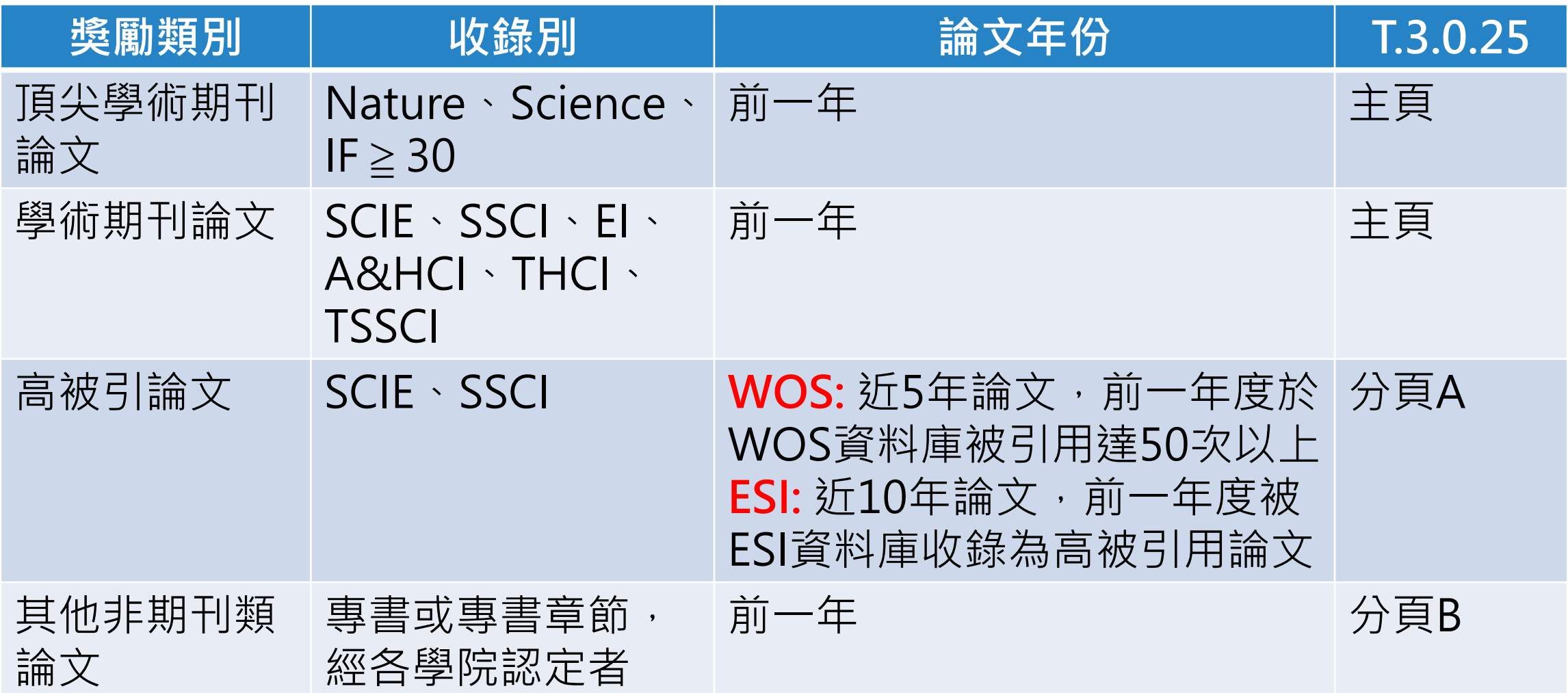

#### **進入研究論文獎勵申請程式 T.3.0.25 分頁A 分頁A 分頁B**

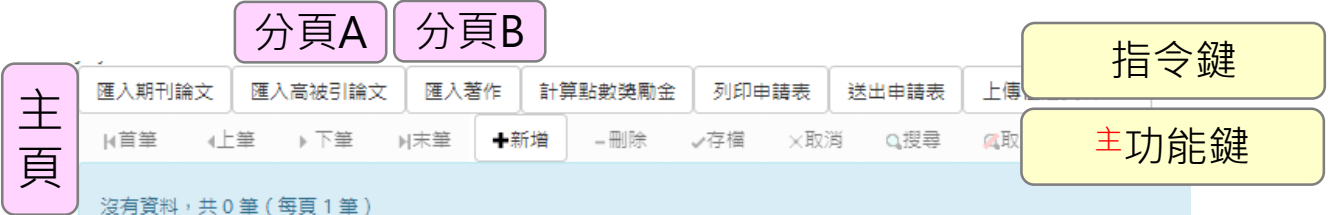

程式捷徑

https://wac.kmu.edu.tw/ind [exrunf.php?runno=team302](https://wac.kmu.edu.tw/indexrunf.php?runno=team3025.php) 5.php

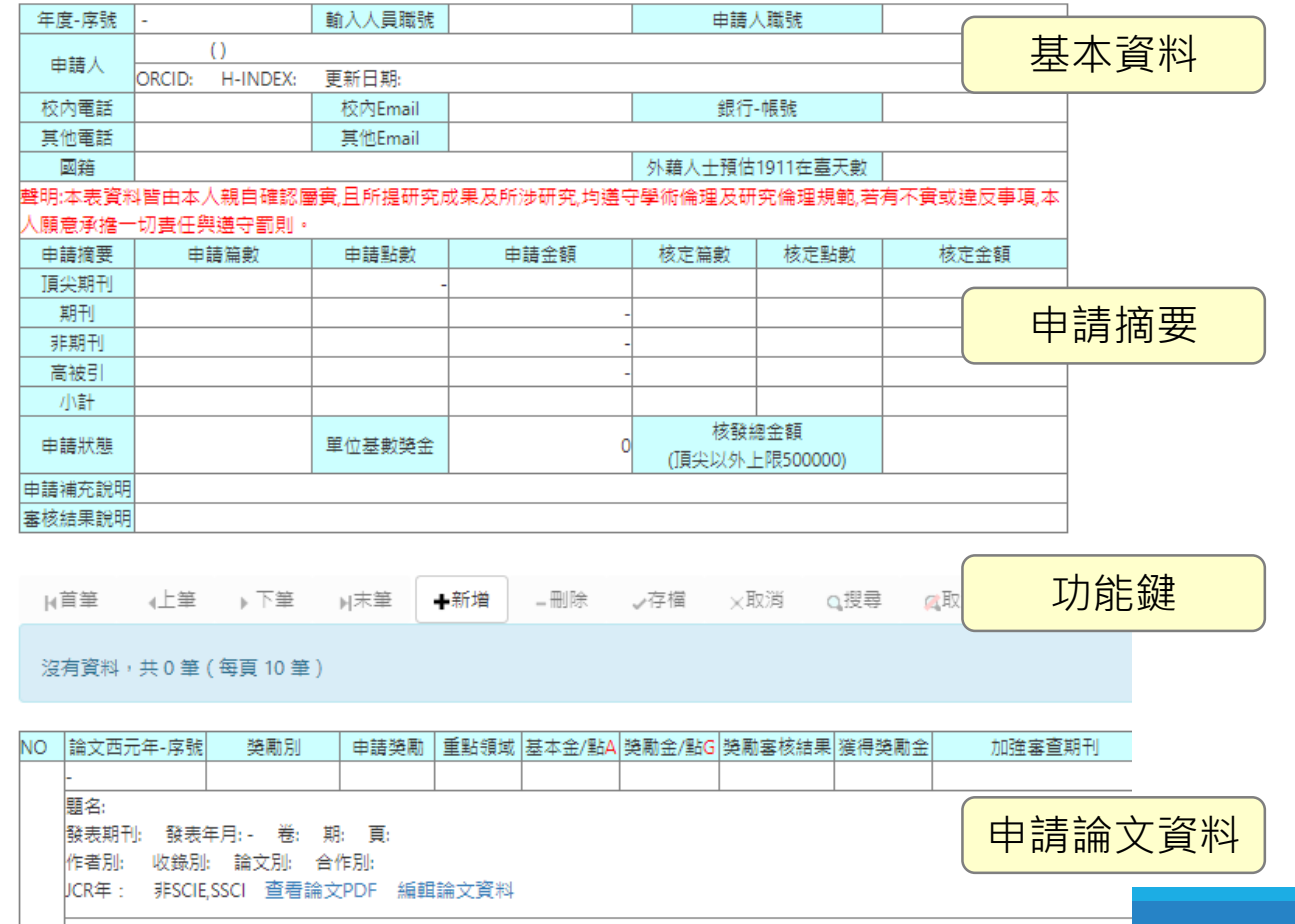

|論文別權數B= 國際合作加權C= SSCI加權D= 重點領域加點E= 專兼任權數F= 作者別權數H=

**填寫基本資料**

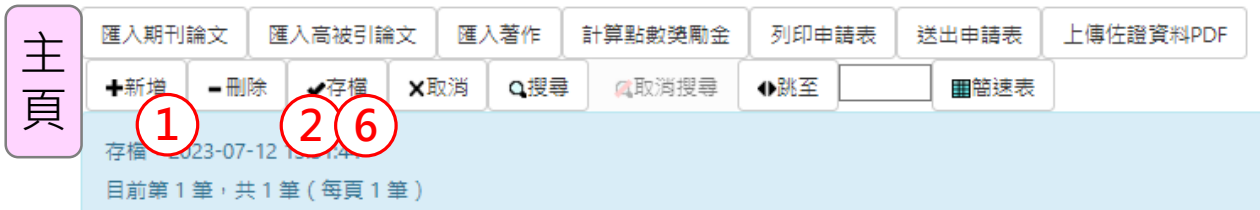

- 按「 主新增」新增 1筆資料
- ② 輸入「申請人職號」,再按「<sup>主</sup> 存檔」
- 3 檢視基本資料,若有錯誤請至 T.1.0.01.程式修正
- 外籍教師請填寫 「在臺天數」, 並檢附護照影本
- 如有補充說明事項,請於「 申 請補充說明」備註,無則免填
- ◎ 按「 <sup>主</sup>存檔」儲存資料

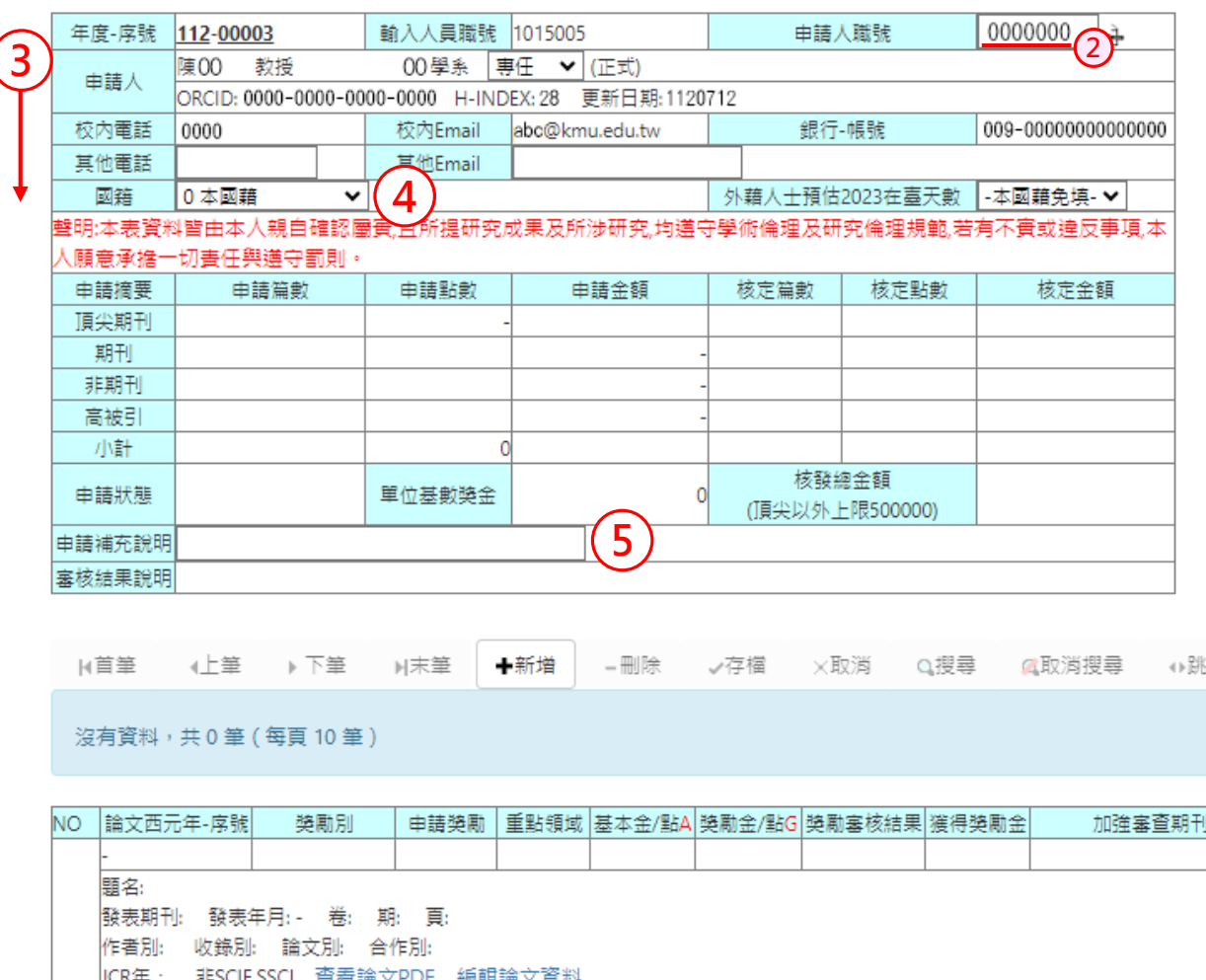

國際合作加權C= SSCI加權D= 重點領域加點E= 專義任權數F= 作者別權數H=

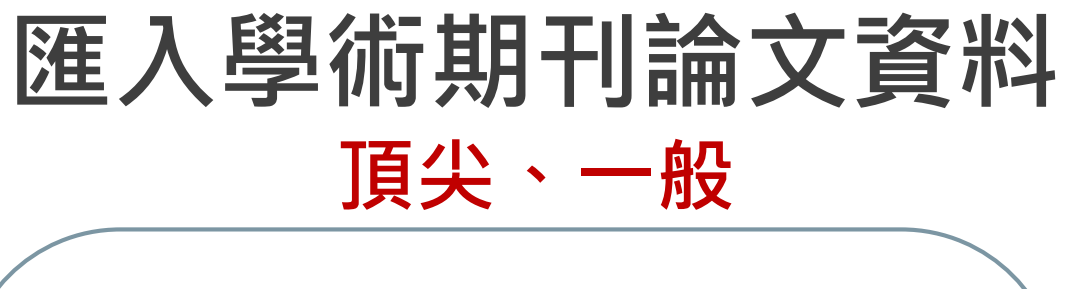

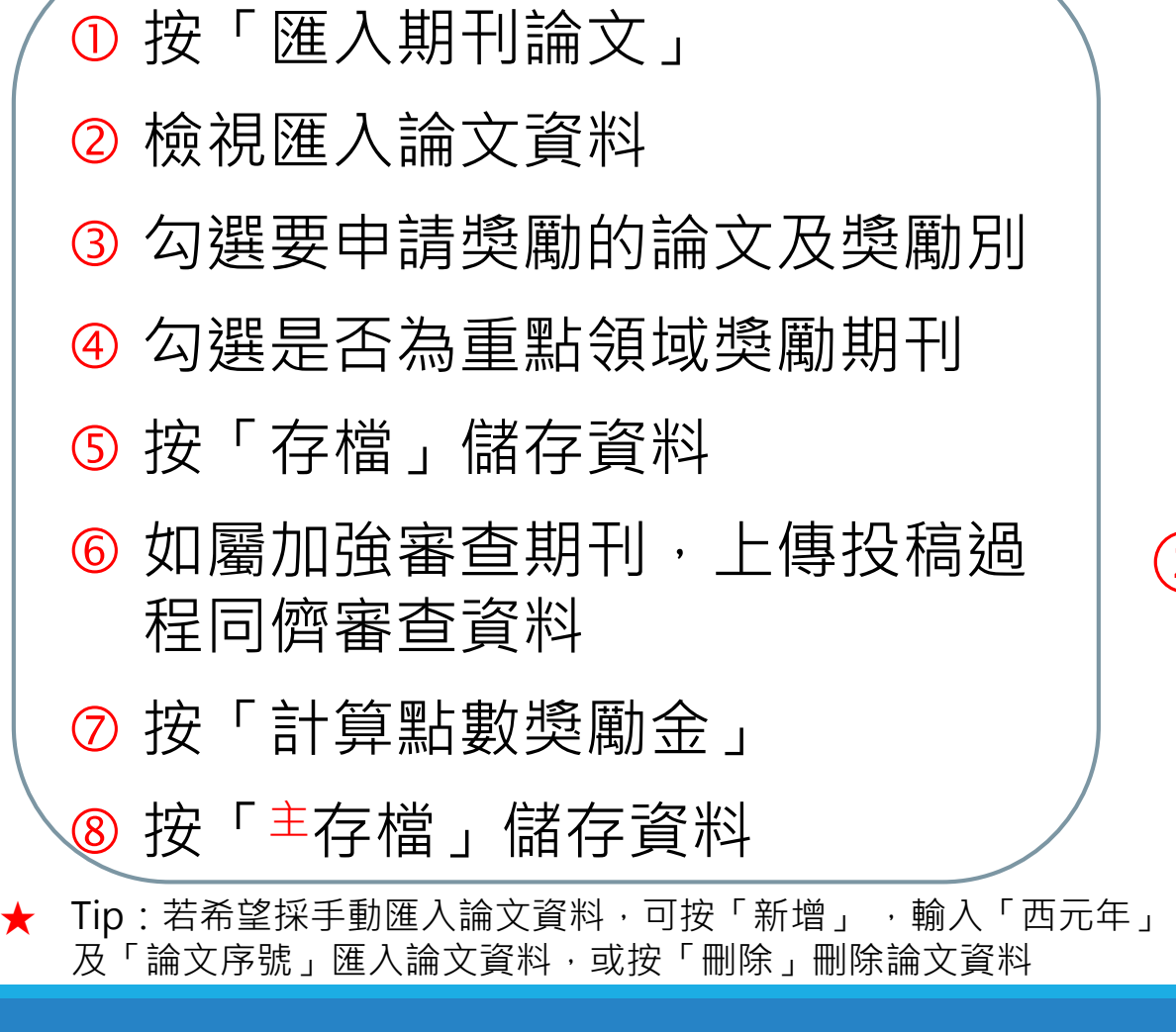

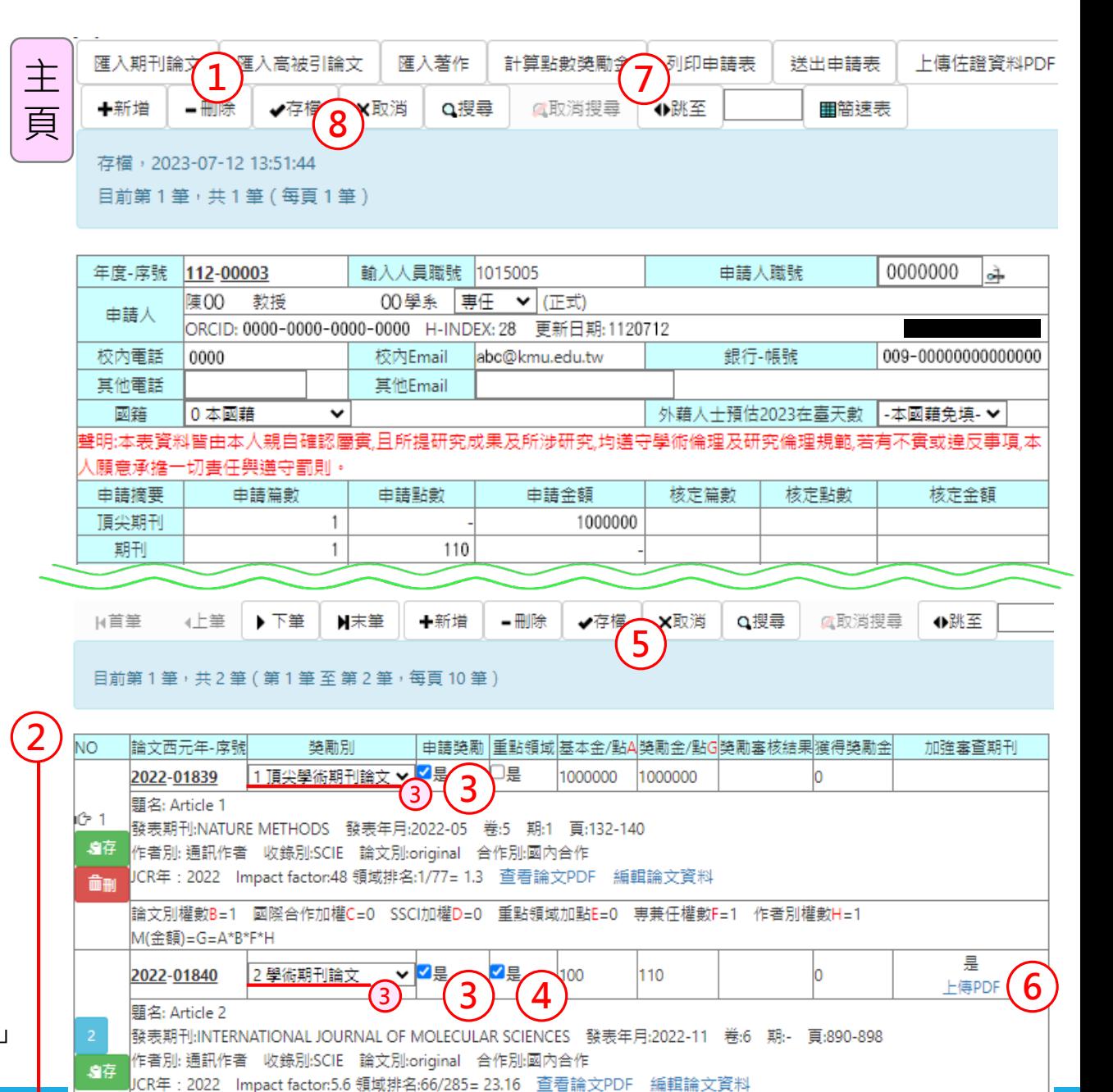

|論文別權數B=1||國際合作加權C=0||SSCI加權D=0||重點領域加點E=10||專兼任權數F=1||作者別權數H=| P(點數)=G=[A\*B\*(1+C+D)+E]\*F

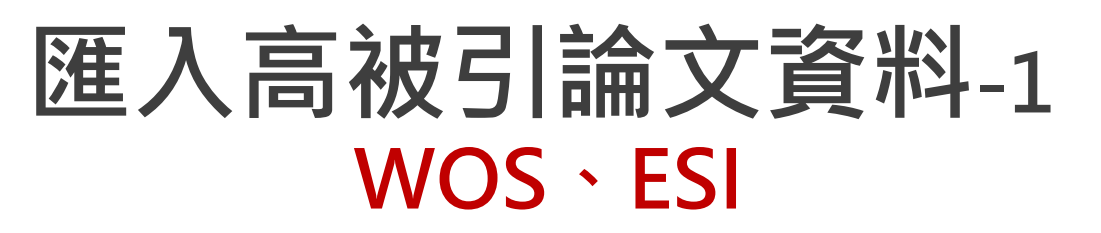

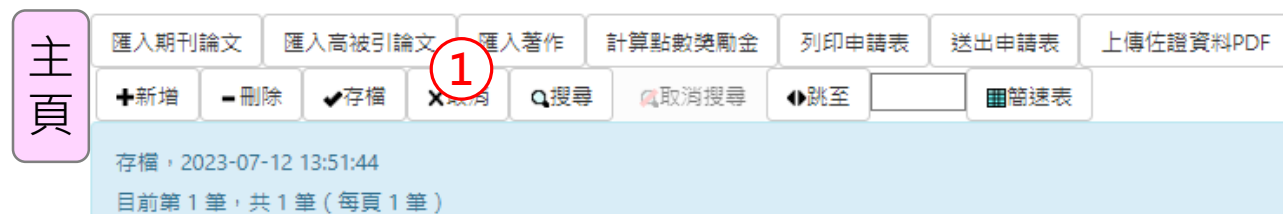

- 按「匯入高被引論文」開啟分頁 A
- 於分頁A按「選取高被引論文」
- 於分頁a輸入「西元年」或「論 文標題」查詢論文
- 勾選要申請獎勵的論文,依申請 類別按「加入選取論文WOS」 或「加入選取論文ESI」

關閉分頁a

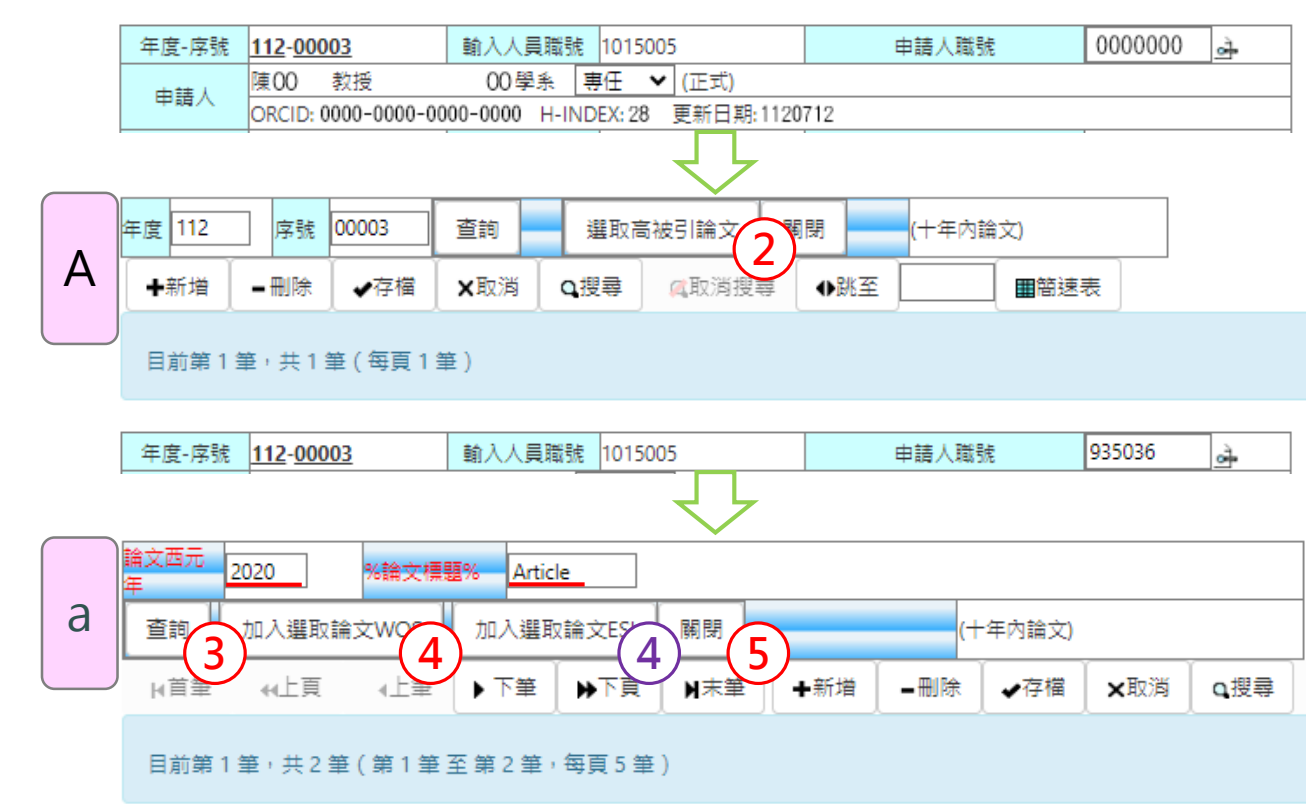

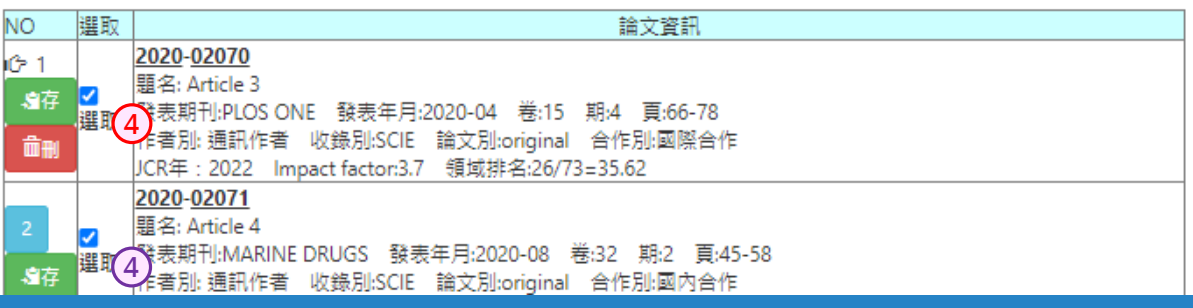

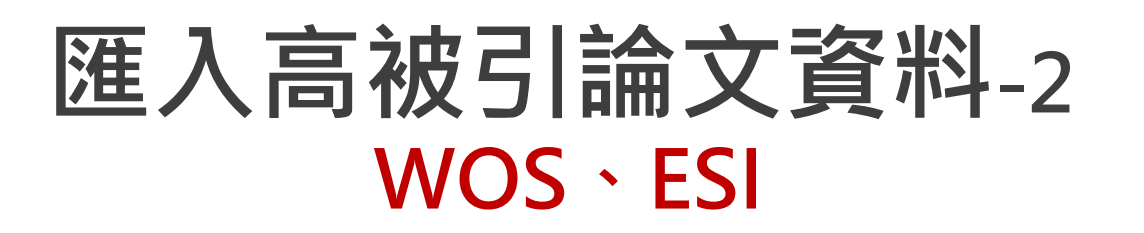

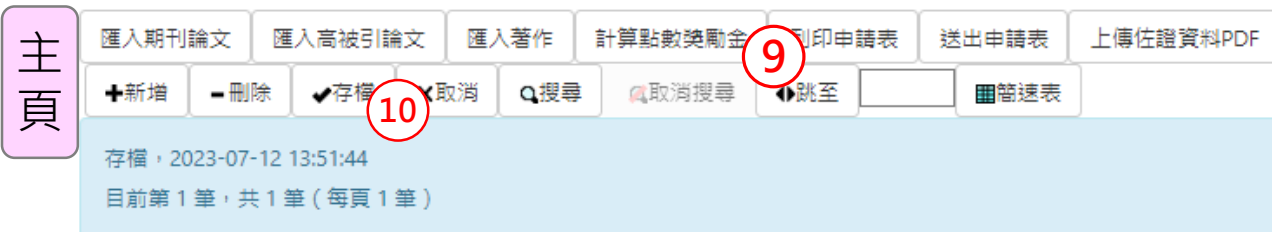

- 於分頁 A檢視匯入論文資料 於分頁 A按「存檔」儲存資料 關閉分頁 A 於主頁按「計算點數獎勵金」 ◎ 於主頁按「主存檔」儲存資料
- **★ Tip**:於主頁存檔後,若需再次檢視或維護高被 引論文資料,請再次按「匯入高被引論文」開 啟分頁 A

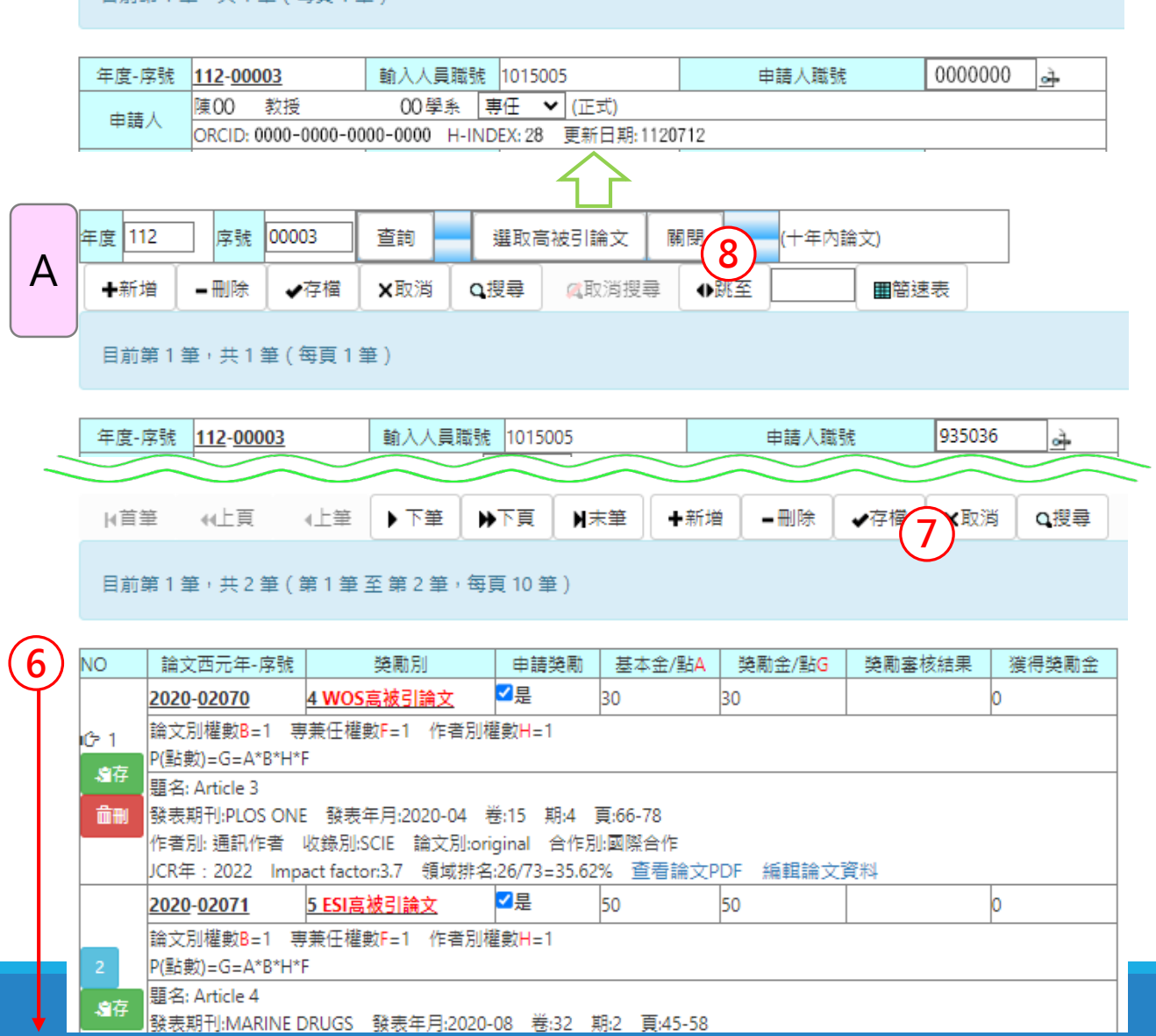

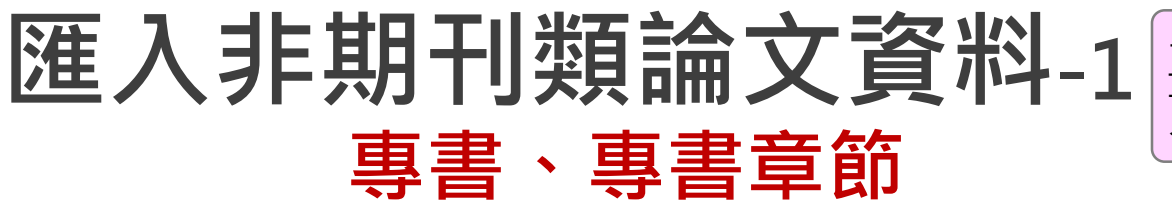

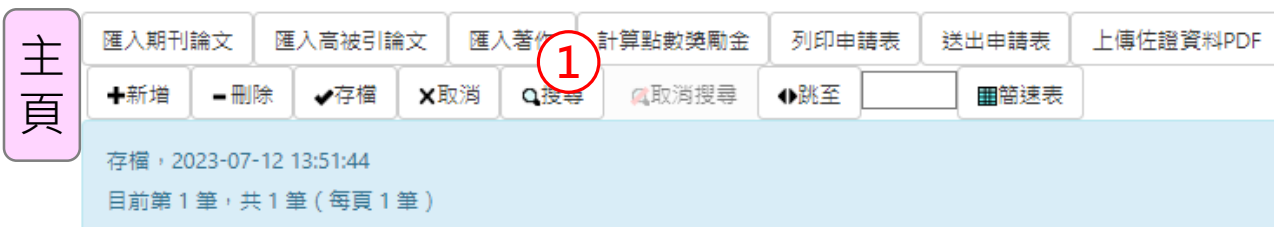

① 按「匯入著作」開啟分頁B

- 於分頁 B按「選取著作」
- ③ 於分頁b輸入「出版日期」或 「著作標題」查詢著作
- 勾選要申請獎勵的著作,按「加 入選取著作」

關閉分頁 b

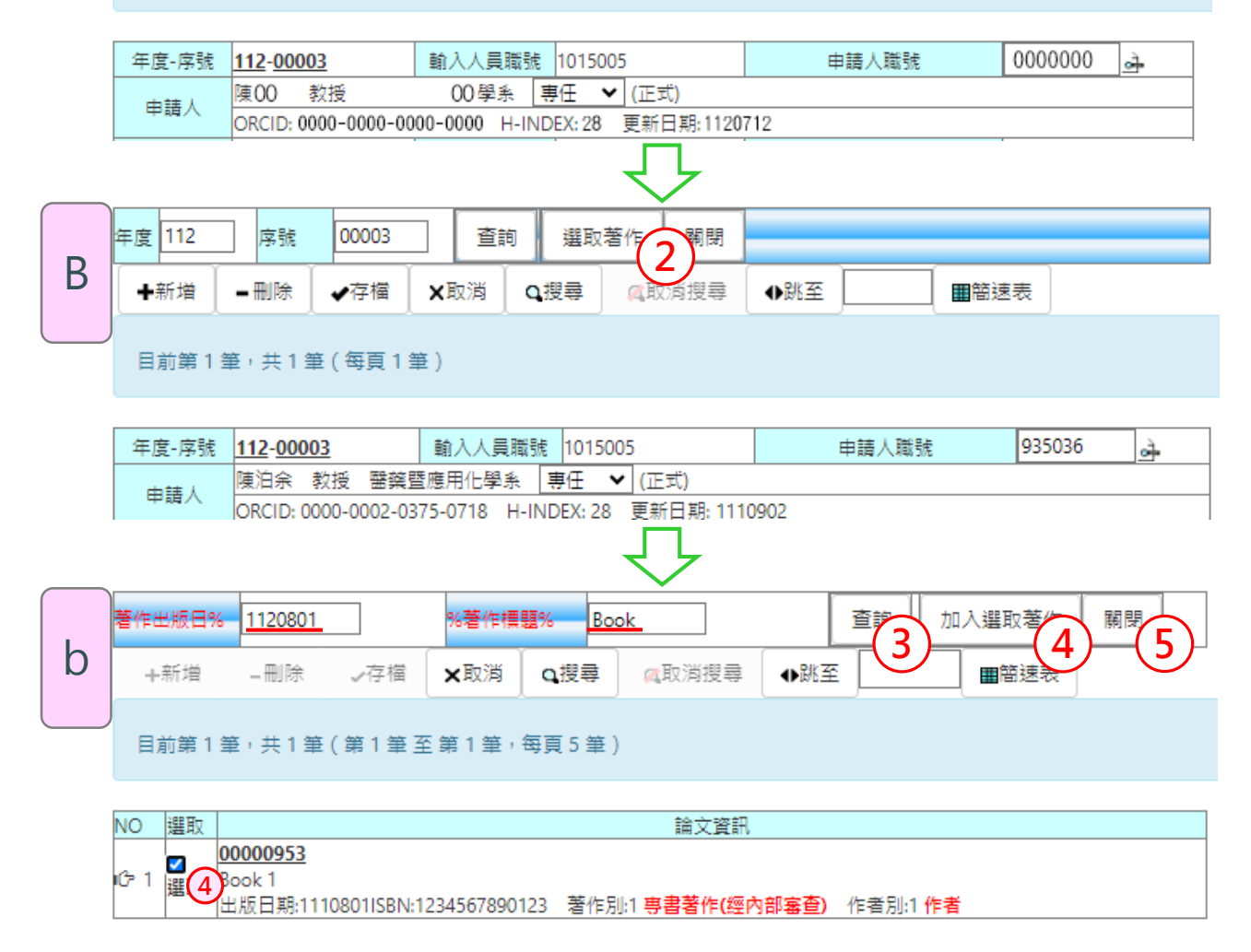

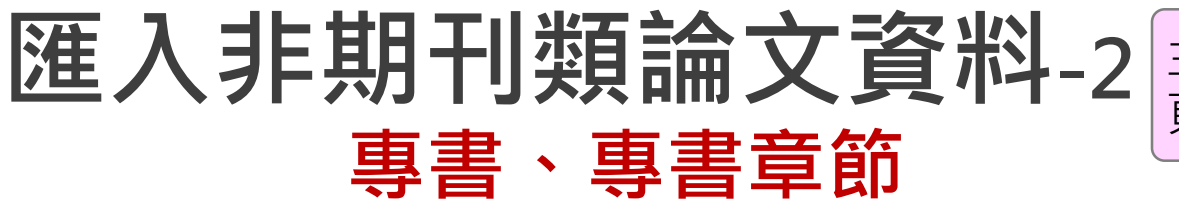

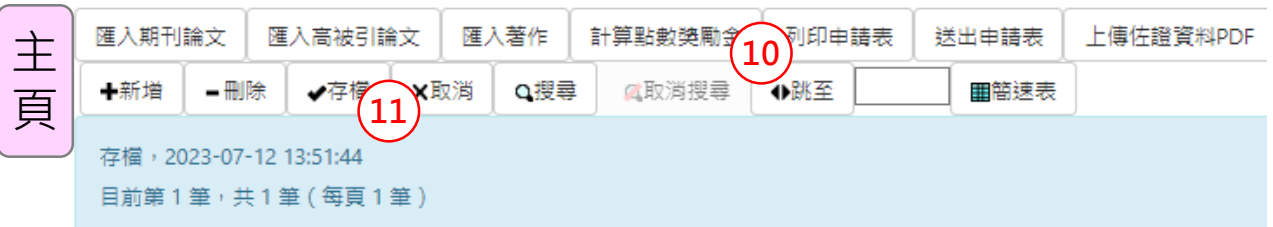

 於分頁B檢視匯入著作資料 於分頁B勾選是否屬國際合作 於分頁B按「存檔」儲存資料 關閉分頁B 於主頁按「計算點數獎勵金」 於主頁按「<sup>主</sup>存檔」儲存資料  $\bigcup$ 

**★ Tip**:於主頁存檔後,若需再次檢視或維護非期刊

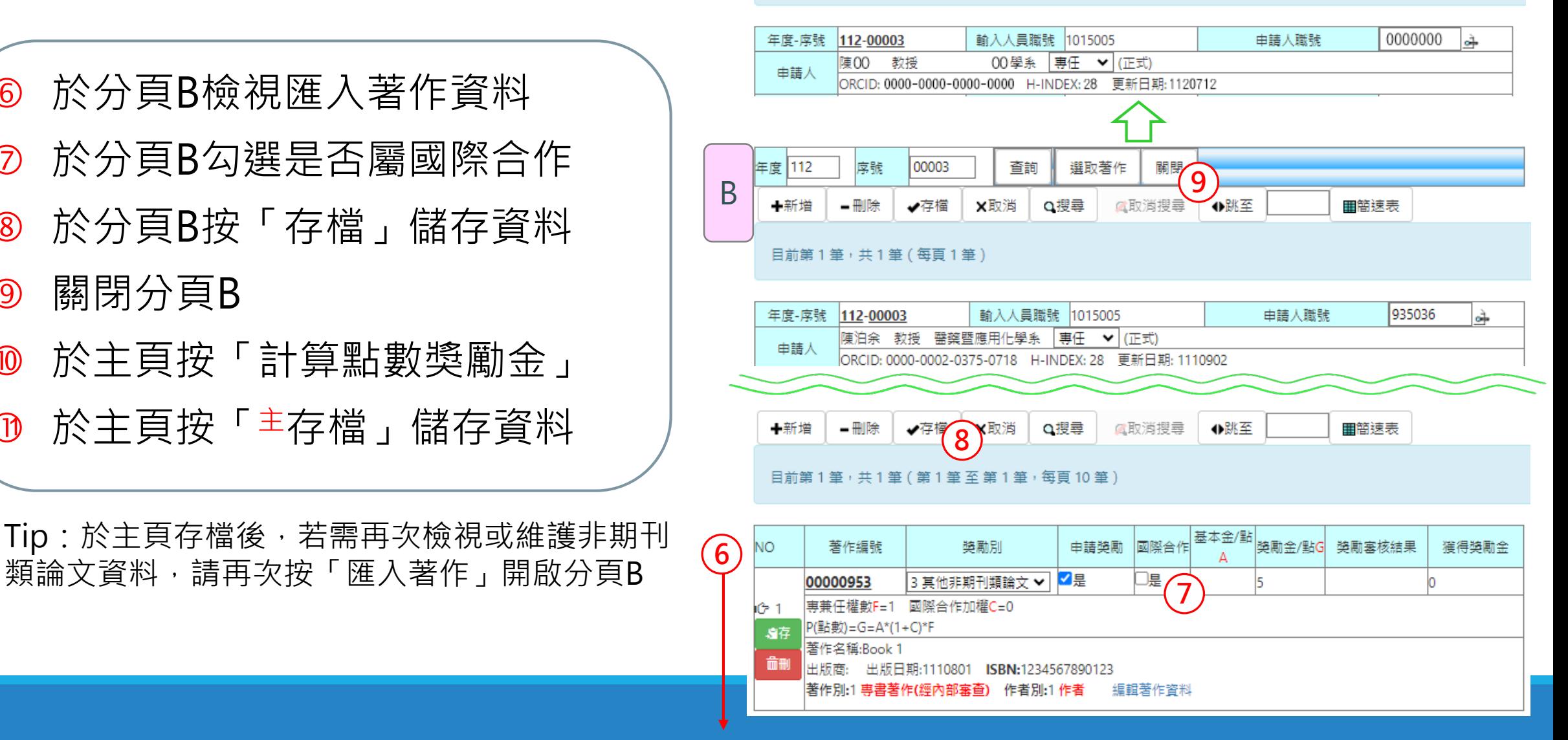

## **申請檢附文件**

#### 每篇論文,請依下列提供佐證或附件資料:

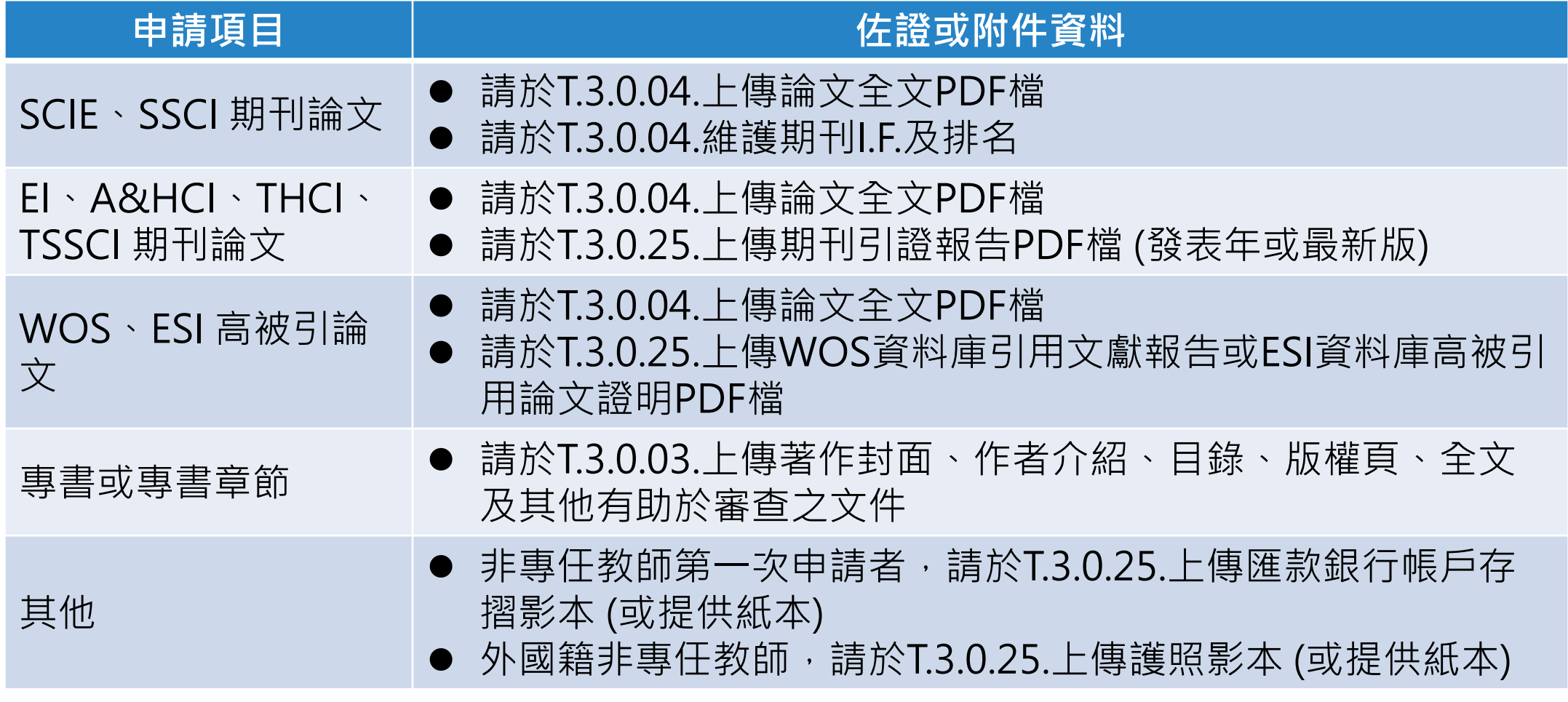

★ Tip:同一程式如有多個文件,請合併後再上傳

**上傳佐證資料**

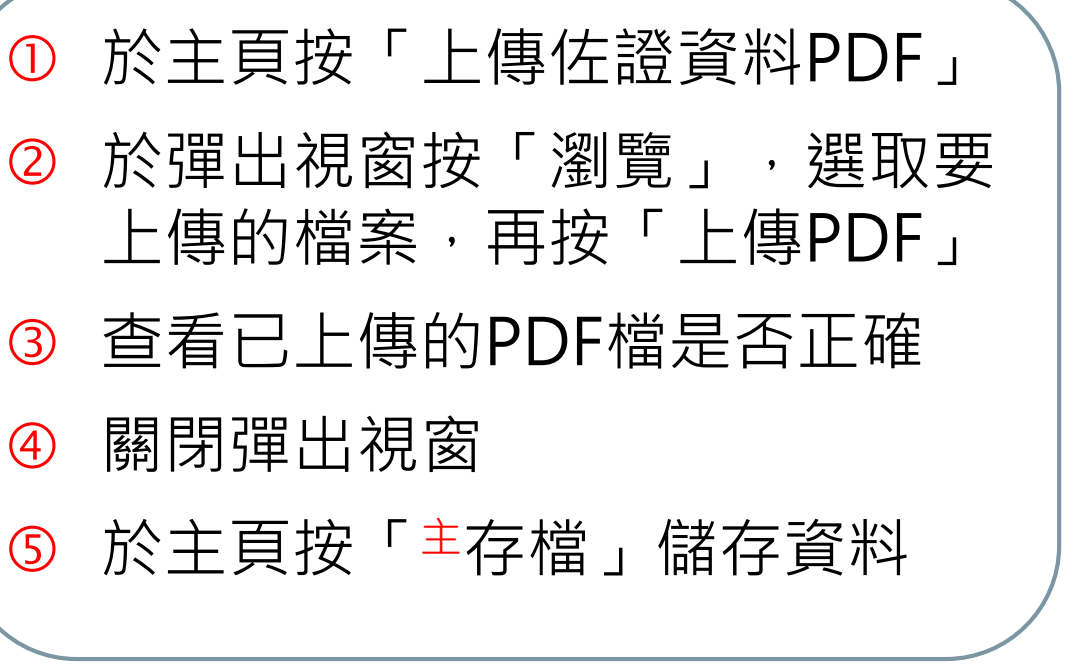

**★ Tip: 如有多個文件,請合併後再上傳** 

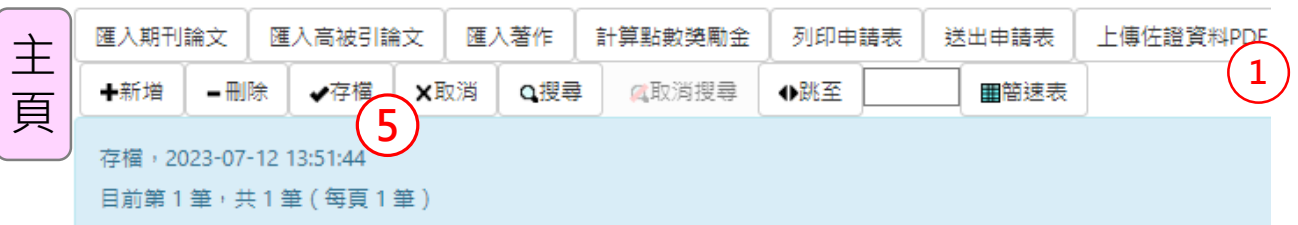

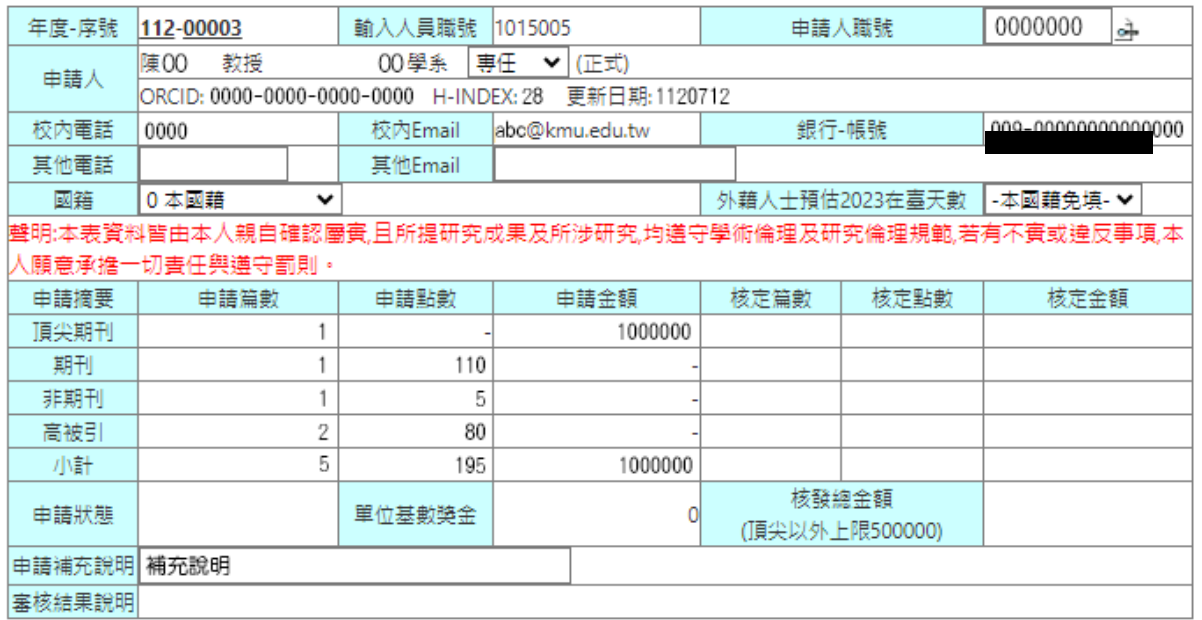

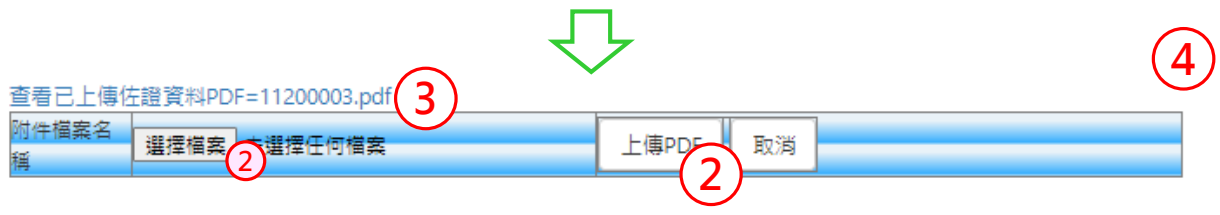

# **列印並送出申請表**

- 確認申請獎勵的論文篇數、點 數及金額是否正確
- 按「列印申請表」
- ③ 於申請表按滑鼠右鍵,列印申 請表
- 4 請於申請表紙本核章,再送至 研發處
- 請於截止日前,於主頁按「送 出申請表」,完成送件
- 確認已成功送件
- **★ Tip**: 線上送出申請表後即無法再修正, 爰敬請 確認申請資料正確無誤後,再線上送出申請表

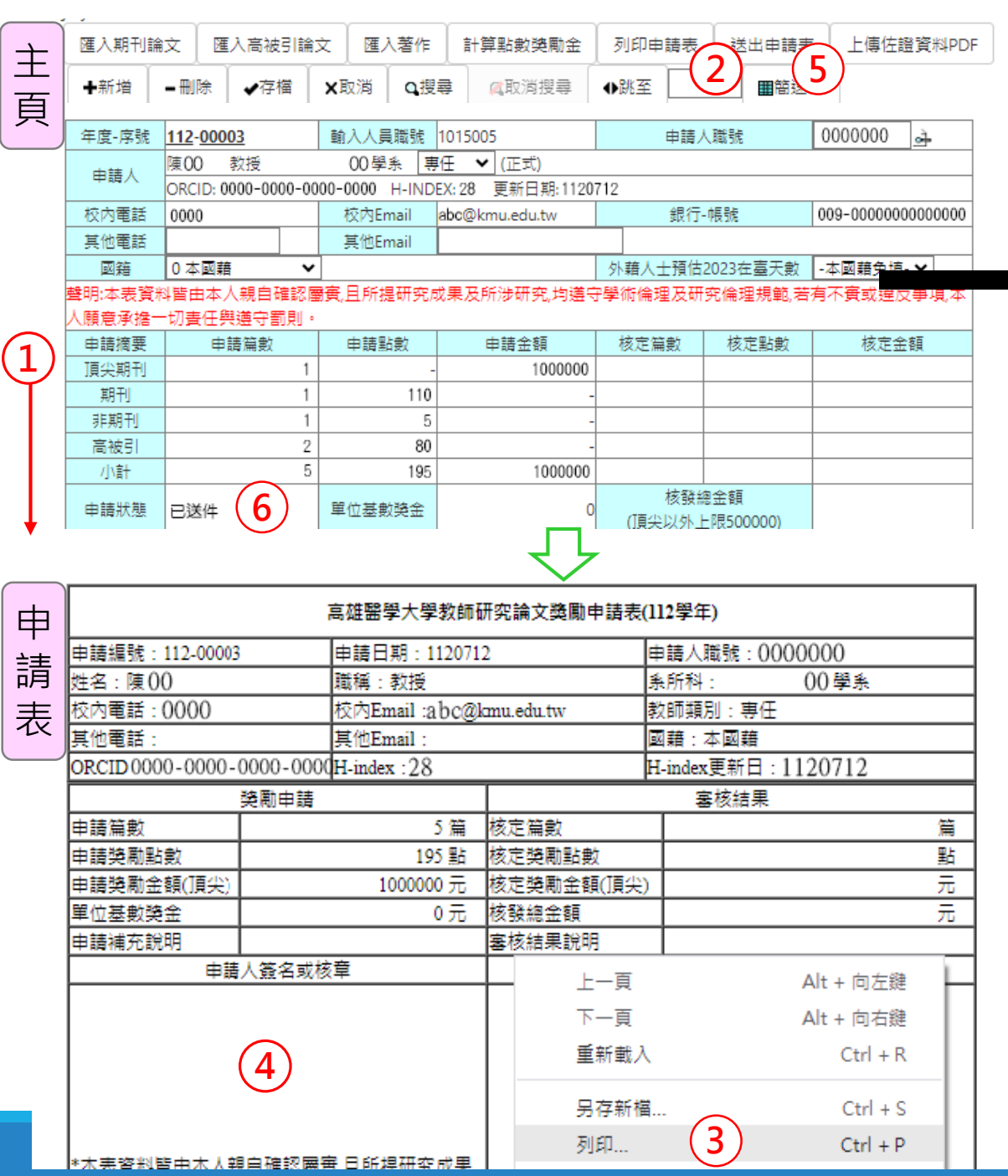

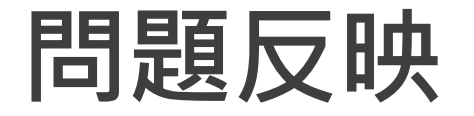

▶ 請詳閱T.3.0.04、T.3.0.25操作說明。

請正確登錄與維護期刊論文資料(T.3.0.04)與著作資料(T.3.0.03)。

若已送件,希望退回修正,請與研發處聯繫。

 若有操作上的問題,請視情況提供畫面截圖、申請序號、論文序 號等資料,來信或來電研發處詢問。

# 感謝您的付出! Thank you

#### **也感謝圖書資訊處協助程式建置與修改**

# **快速中間電**

#### ★**先至T.3.0.04登錄論文,再至T.3.0.25申請獎勵**

- ① 按「注新增」
- ② 輸入「申請人職號」
- ③ 按「<sup>主</sup>存檔」
- 按「匯入期刊論文」
- 勾選要申請獎勵的論文及獎勵別
- 勾選是否為重點領域獎勵期刊
- 按「存檔」
- 8 如屬加強審查期刊,上傳投稿過程資料
- 按「計算點數獎勵金」
- **◎ 按「上傳佐證資料PDF」**
- 按「主存檔」  $(1)$
- 按「列印申請表」核章送研發處 )<br>}<br>}
- 按「送出申請表」線上送件

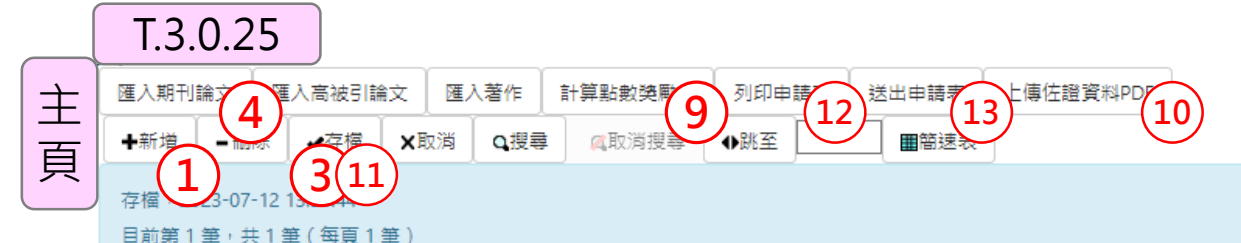

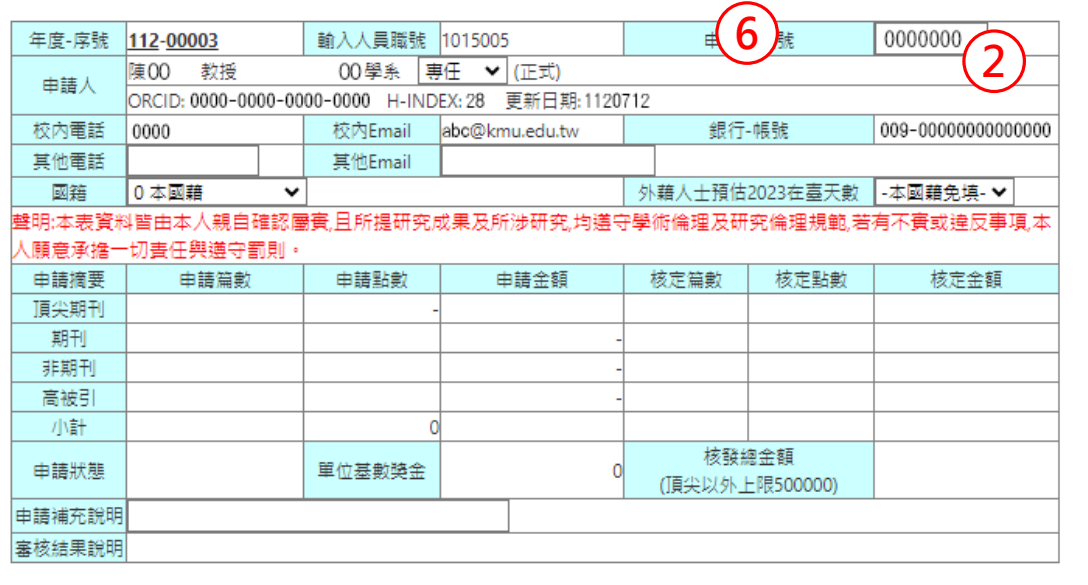

Q搜尋 ■取消搜尋 国重量 **7** 沒有資料,共0筆 (每頁10筆)

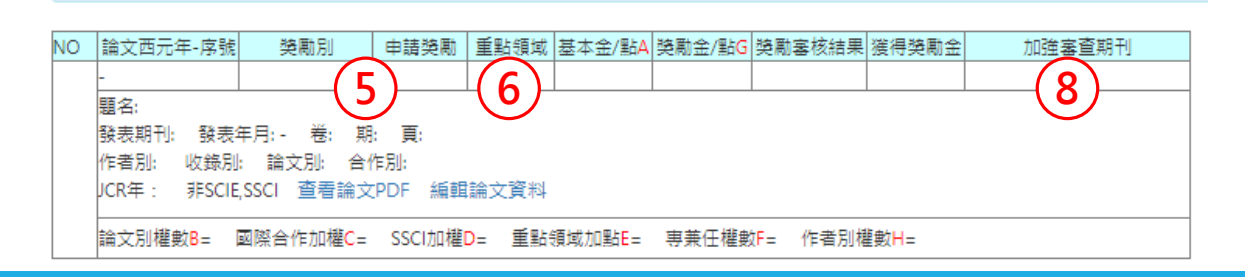